## **Covid – 19 Vaccinators Programme**

Those wishing to be able to administer the COVID – 19 vaccination will need to evidence they are compliant in the 6 courses below:

NB. The Resuscitation Basic Life Support is only available as a face to face class, the rest are eLearning courses.

- 1. **000 Resuscitation Level 1** or higher eLearning see below a basic guide on how to find
- 2. **000 NHS Wales – Anaphylaxis** eLearning see below a basic guide on how to find
- 3. **000 NHS Wales - Infection Prevention and Control - Level 2** eLearning see below a basic guide on how to find
- 4. **000 Core Knowledge for COVID-19 Vaccinators** eLearning see below a basic guide on how to find
- 5. **[000 COVID-19 Vaccine Pfizer-BioNTech \(Comirnaty\)](https://my.esr.nhs.uk/OA_HTML/OA.jsp?page=/oracle/apps/ota/learner/webui/AdvSrchResultsPG&CourseKeyword=%7B%21%21SnmjCvzhQUa4yJEXs-7uYQ&ExactPhraseCheckBox=N&Bin=Y&pSrchMode=Course&pConfirmationMsg=&_ti=220758574&retainAM=Y&addBreadCrumb=Y&OASF=OTA_LEARNER_CATALOG_SRCH_RS_SS&oapc=20&oas=nh3YJWnz8tV0vAgnjUt05A..)** eLearning see below a basic guide on how to find
- 6. **000 Covid-19 Vaccine AstraZeneca** eLearning see below a basic guide on how to find
- 7. **000 Covid-19 Vaccine Moderna [\(Spikevax\)](https://my.esr.nhs.uk/OA_HTML/OA.jsp?page=/oracle/apps/ota/learner/webui/LearnerHomePG&OAHP=OTA_LEARNER_APPLICATION_MENU&OASF=OTA_LEARNER_HOME_SS&OAFunc=OTA_LEARNER_HOME_SS&OAPB=OTA_PRODUCT_BRANDING&_ti=167721583&language_code=US&pAMETranType=SSHRMS&pAMEAppId=800&pProcessName=XX_V5_NHS_ADM_LNR_TRG_APP_PRC&pCalledFrom=OTA_LEARNER_HOME_SS&pItemType=HRSSA&pFromMenu=Y&pApprovalMode=YD&pCertProcessName=XX_V5_OTA_CERT_APPROVL_JSP_PRC&pCertApprovalMode=Y&pNtfFyiDetails=Y&&OAFMID=93319&OAPB=_OAFMID&oapc=42&oas=Me7MTgtLYyt87h9rOZPjPA..)** eLearning see below a basic guide on how to find

You will only need to complete the courses that you are not compliant in. Please note: If you are near the end of your compliance it is recommended you redo the course.

If you have not already done them, they can be accessed by using the two search boxes within your ESR Learning Home page

- **000 Resuscitation Level 1** select **Learning Certification** from the dropdown in the first search box and then type **000%Wales%Resus** into the second and click Go. Select the course and Subscribe and Enrol as normal
- **000 NHS Wales – Anaphylaxis** select **Learning Certification** from the dropdown in the first search box and then type **000%Wales%Anaphylaxis** into the second and click Go Select the course and level and Subscribe and Enrol as normal
- **000 NHS Wales - Infection Prevention and Control - Level 2** select **Learning Certification** from the dropdown in the first search box and then type **000%Wales%Inf%Prev** into the second and click Go Select the course and level and Subscribe and Enrol as normal
- **000 Core Knowledge for COVID-19 Vaccinators** select **Course** from the dropdown in the first search box and then type **000%Vaccinator** into the second and click Go Select the course and Enrol only
- **000 [COVID-19 Vaccine Pfizer-BioNTech \(Comirnaty\)](https://my.esr.nhs.uk/OA_HTML/OA.jsp?page=/oracle/apps/ota/learner/webui/AdvSrchResultsPG&CourseKeyword=%7B%21%21SnmjCvzhQUa4yJEXs-7uYQ&ExactPhraseCheckBox=N&Bin=Y&pSrchMode=Course&pConfirmationMsg=&_ti=220758574&retainAM=Y&addBreadCrumb=Y&OASF=OTA_LEARNER_CATALOG_SRCH_RS_SS&oapc=20&oas=nh3YJWnz8tV0vAgnjUt05A..)** select **Course** from the dropdown in the first search box and then type **000%BION** into the second, click Go, select the course and Enrol only.
- **000 COVID-19 Vaccine AstraZeneca** select **Course** from the dropdown in the first search box and then type **000%ASTRA** into the second, click Go, select the course and Enrol only.
- **000 COVID-19 Vaccine Moderna [\(Spikevax\)](https://my.esr.nhs.uk/OA_HTML/OA.jsp?page=/oracle/apps/ota/learner/webui/LearnerHomePG&OAHP=OTA_LEARNER_APPLICATION_MENU&OASF=OTA_LEARNER_HOME_SS&OAFunc=OTA_LEARNER_HOME_SS&OAPB=OTA_PRODUCT_BRANDING&_ti=167721583&language_code=US&pAMETranType=SSHRMS&pAMEAppId=800&pProcessName=XX_V5_NHS_ADM_LNR_TRG_APP_PRC&pCalledFrom=OTA_LEARNER_HOME_SS&pItemType=HRSSA&pFromMenu=Y&pApprovalMode=YD&pCertProcessName=XX_V5_OTA_CERT_APPROVL_JSP_PRC&pCertApprovalMode=Y&pNtfFyiDetails=Y&&OAFMID=93319&OAPB=_OAFMID&oapc=42&oas=Me7MTgtLYyt87h9rOZPjPA..)** select **Course** from the dropdown in the first search box and then type **000%MODERNA** into the second, click Go, select the course and Enrol only.

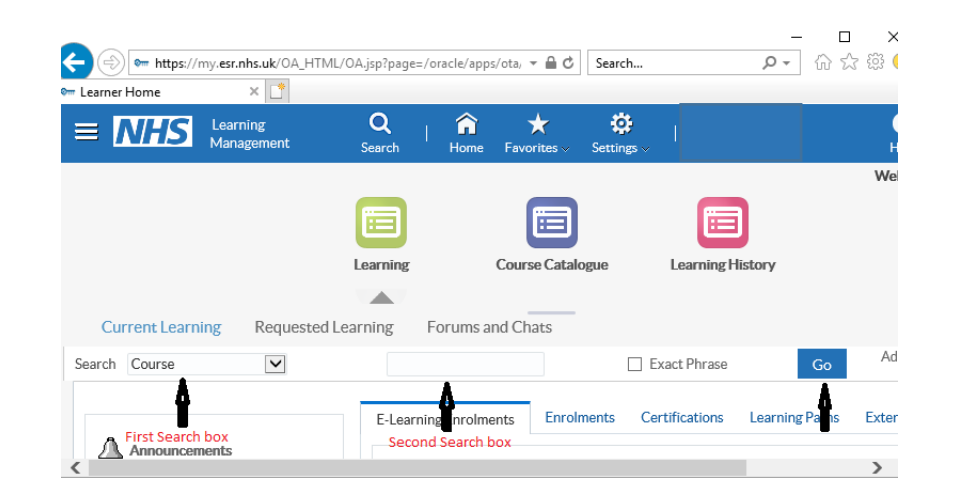

**For E-learning support, please contact the ESR Hub:**

## **ESR queries - ESR Self Service Support/ Ymholiadau ESR - Cymorth Hunan Wasanaeth ESR: -**

**Instant chat/Sgwrs Sydyn** - <http://www.nwssp.wales.nhs.uk/esr-community-hub> **Email/E-bost** - [esrhub.wales@wales.nhs.uk](mailto:esrhub.wales@wales.nhs.uk) **Phone/Ffôn** – 02920905400

> In regards to the 3 Covid modules, ensure you have clicked the 'Complete Session' button on the last slide and then make sure you have completed and passed the assessment, accessible form the panel on the left

Your ESR record won't be updated unless you complete both sections of each course

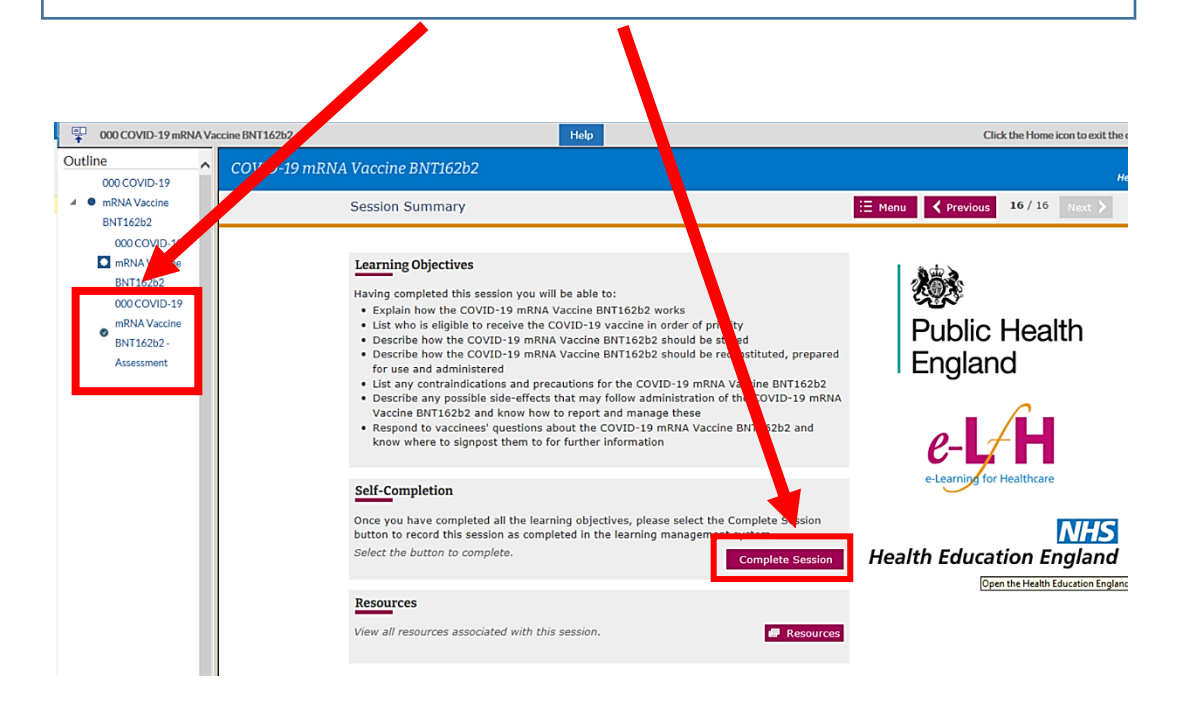

Please ensure you complete all sections fully and then click the blue house icon at the top right, to exit the course correctly.